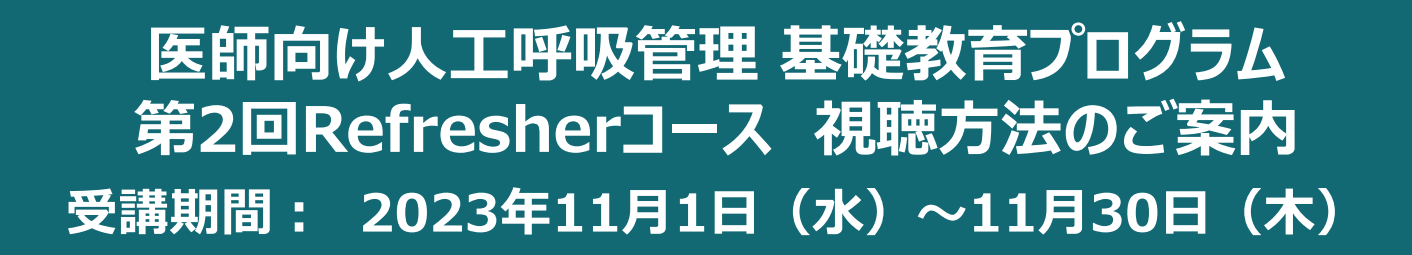

## **⼿順1︓WEB開催プラットフォーム「メディカル プライム」へ アクセスしてください。https://medicalprime.jp/**

### **⼿順2︓TOP画⾯右上のログインボタンより、ご登録済の メールアドレスとパスワードを入力してください。**

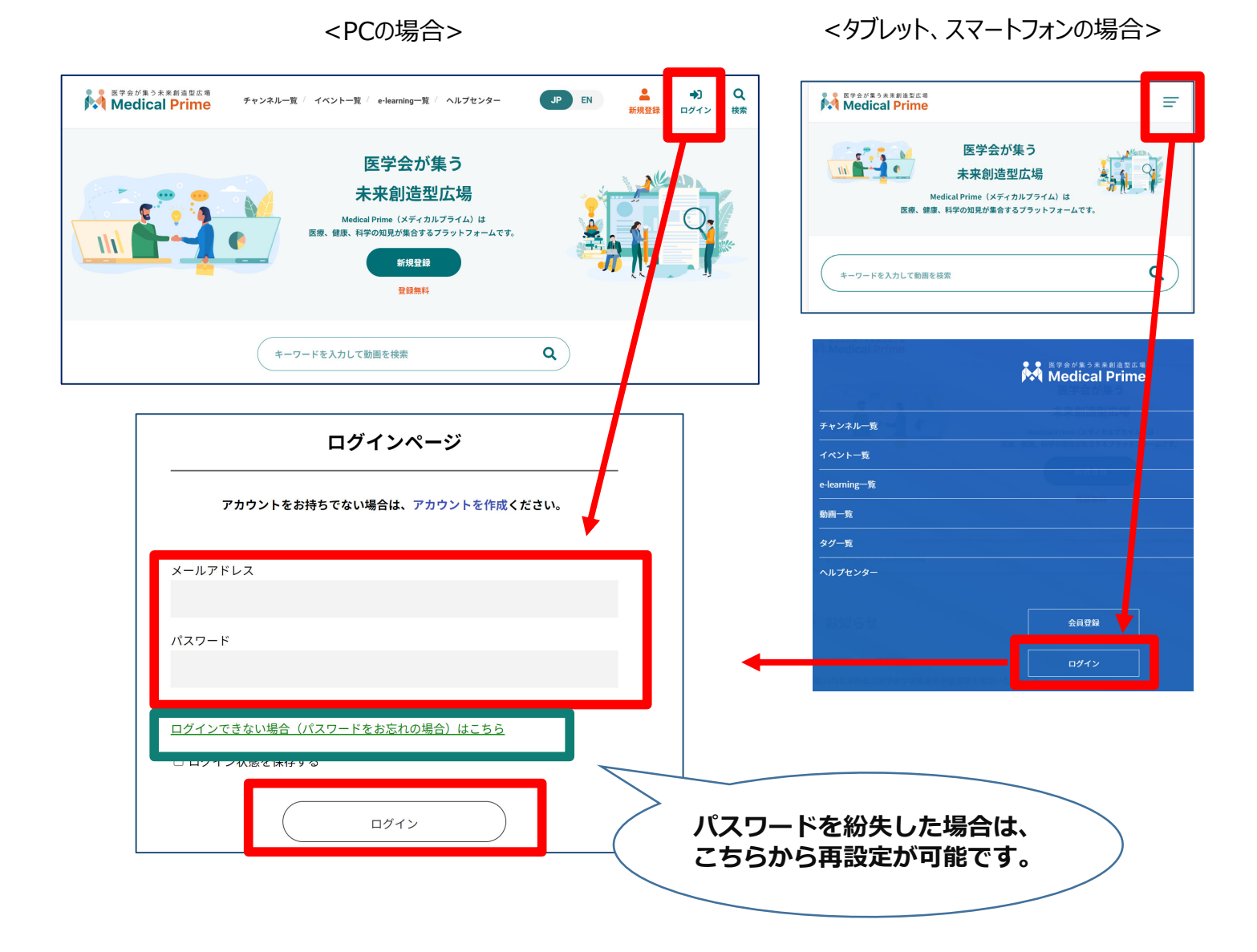

## 手順3:ログイン後、再びTOP画面が開きます。 **画⾯右上の「Menu」ボタン、もしくは画⾯上部の 「e-learning⼀覧」→「第2回refresherコース」***の サムネイルを選択してください。*

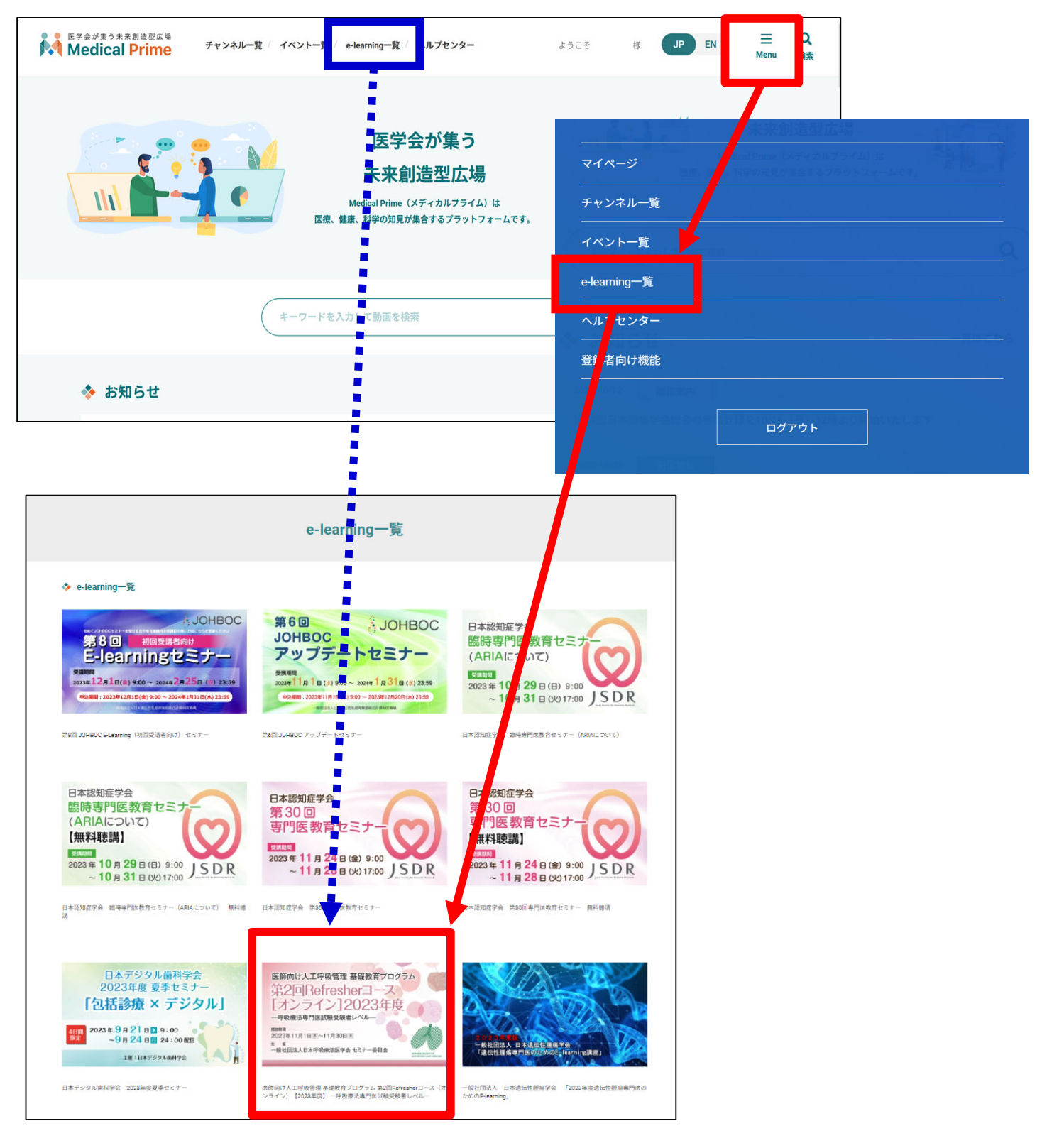

※ 実際のサムネイルの並びは異なる場合がございます。

## 手順4: こちらの画面が表示されますので、画面下にスクロールし **「コンテンツ」をクリックしてください。**

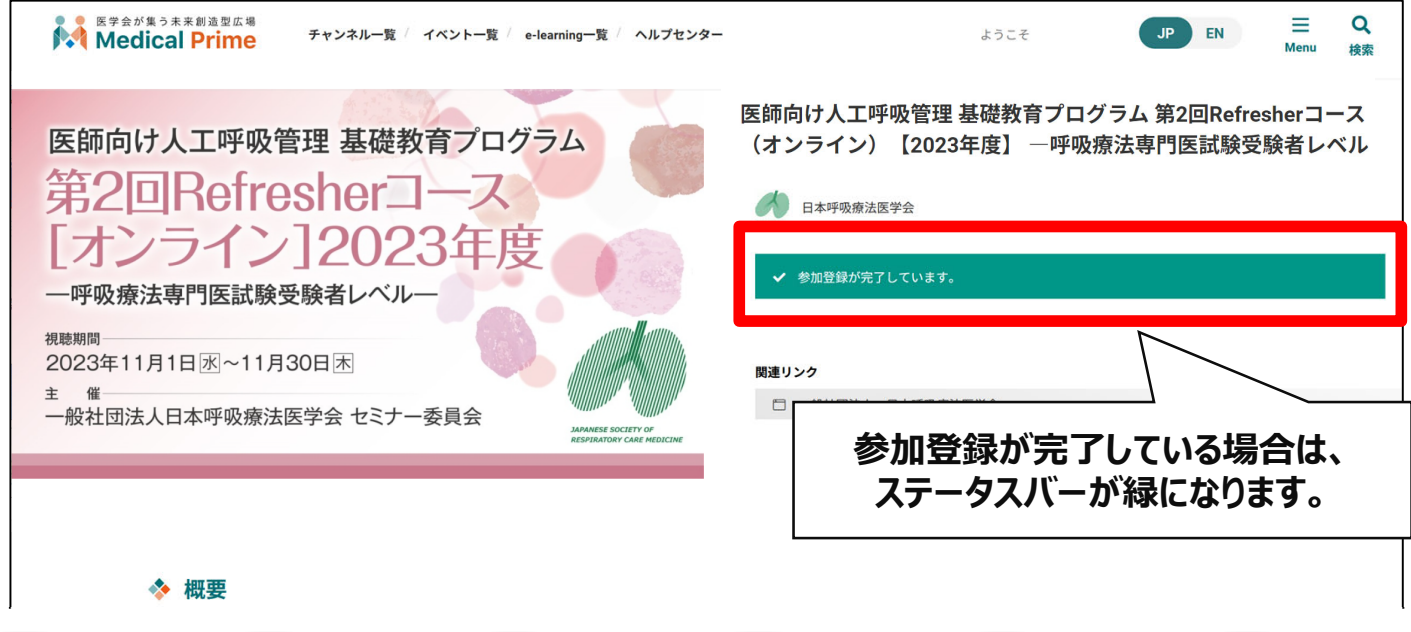

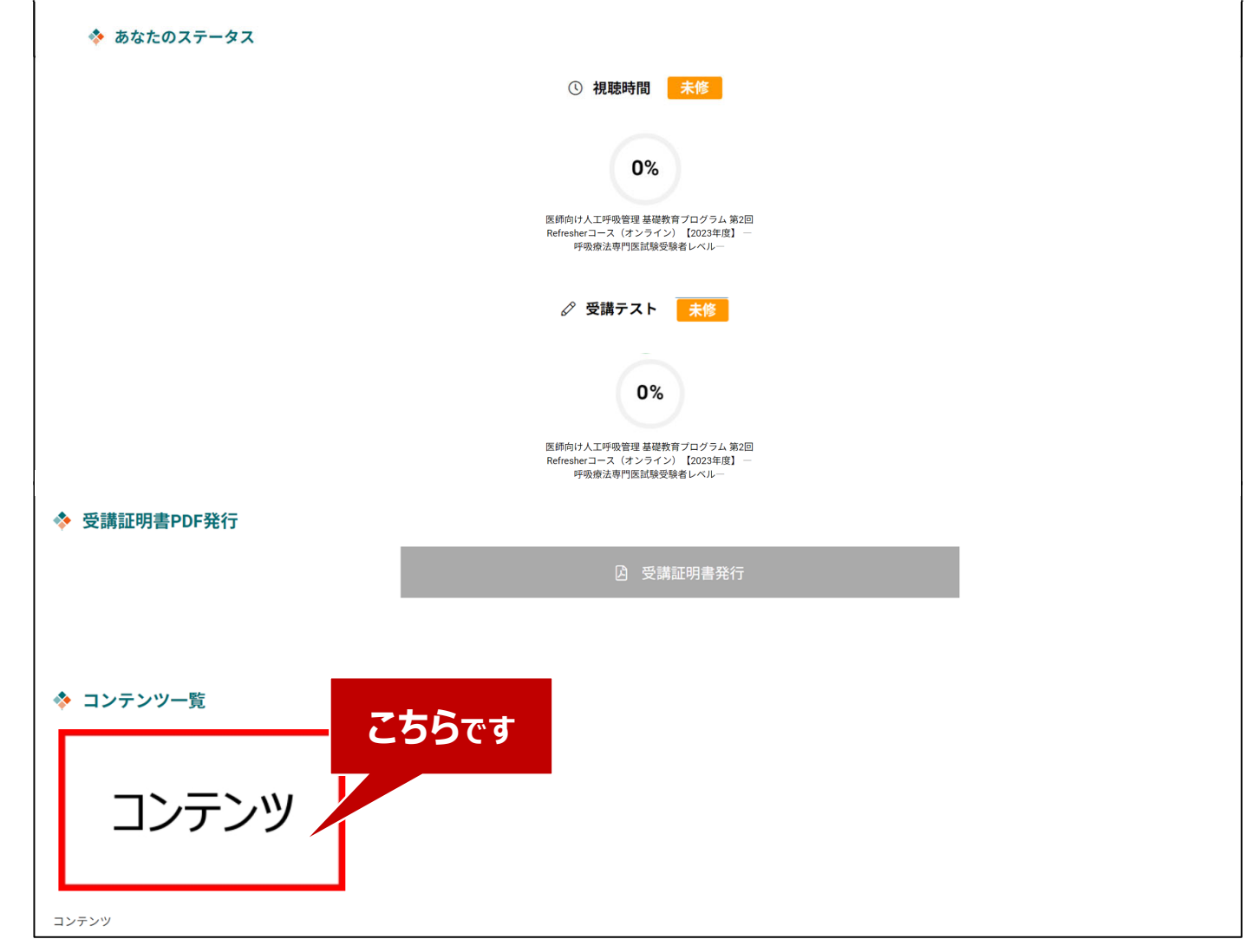

# **⼿順5︓視聴したい動画のサムネイルをクリックしてください。**

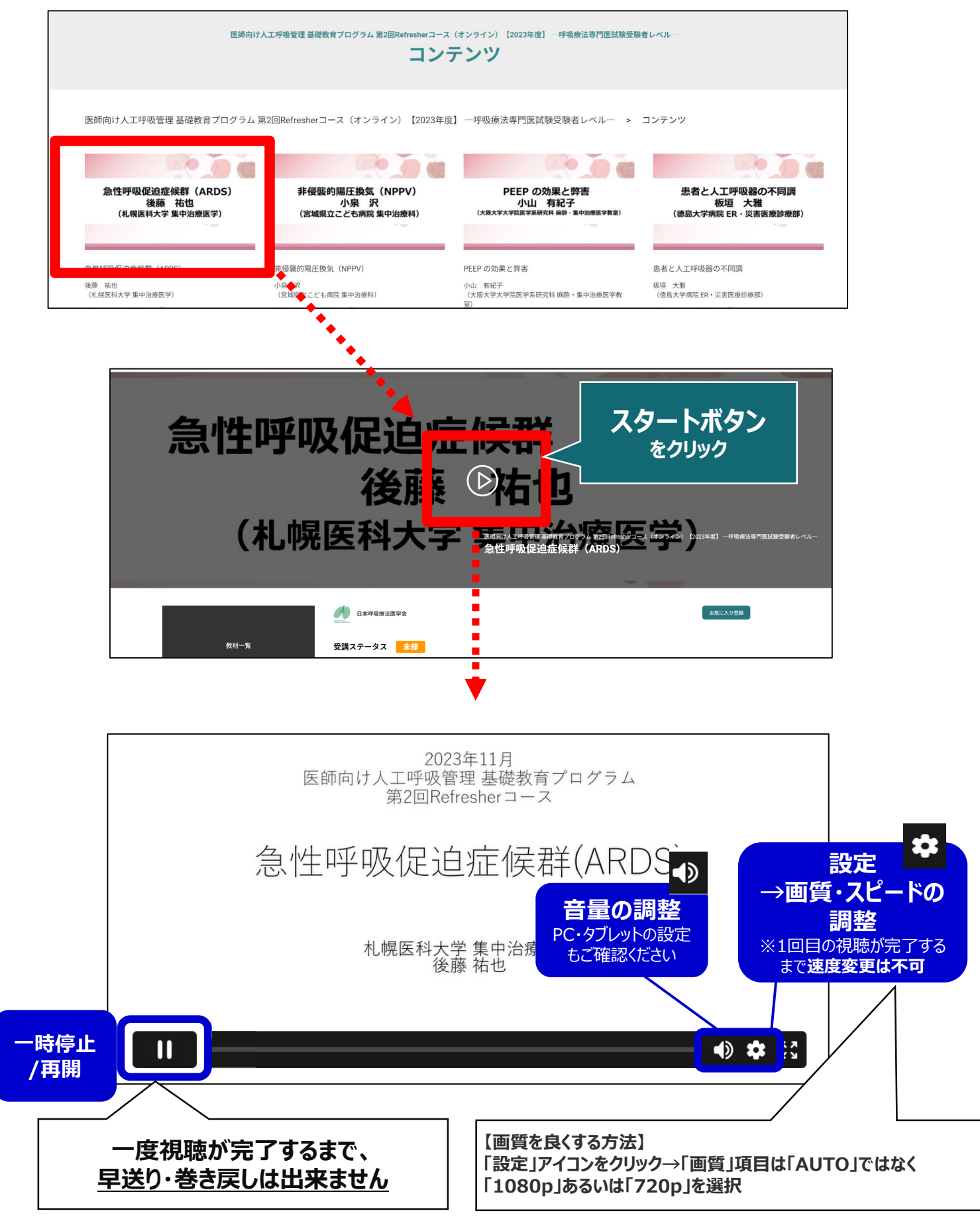

# ●e-learning 画面の説明

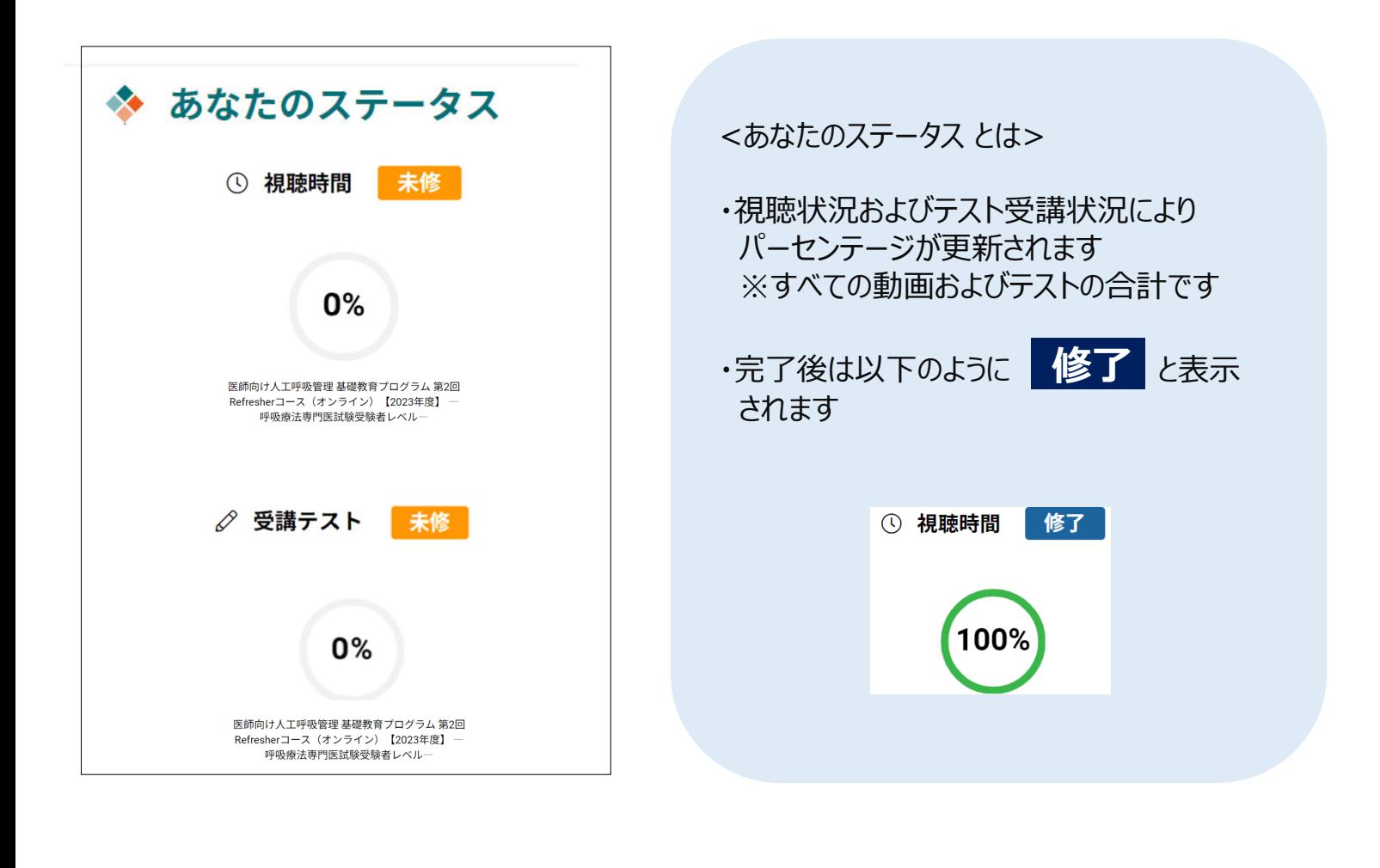

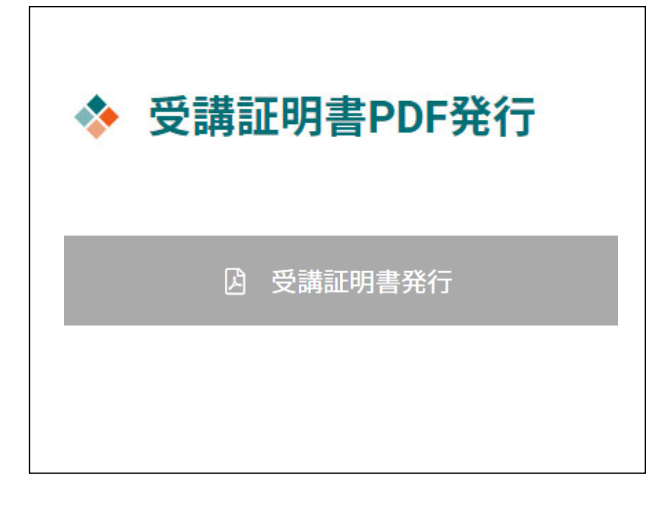

<受講証明書PDF発⾏ とは>

・すべての動画の視聴およびテスト受講が 完了するとボタンの色がグレーから紺色に 変わります

・クリックすると**「受講証」**が**PDF形式で ダウンロード**できます

**A 受講証明書発行** 

# **●お気に入り登録機能のご案内**

### **メディカルプライムにログイン後は、視聴画⾯下の「お気に⼊り登録」ボタンを ご利用いただけます。**

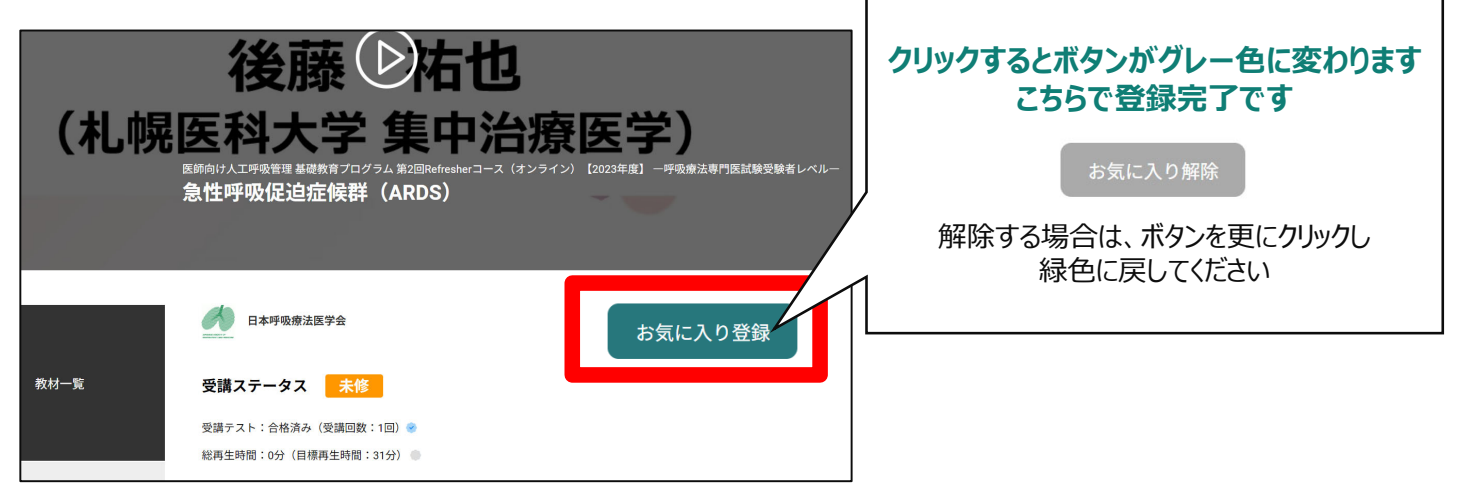

### **お気に⼊りに登録した動画は、メディカルプライムにログイン後、Menuボタン →マイページ→「お気に⼊り」から、ご確認いただけます。**

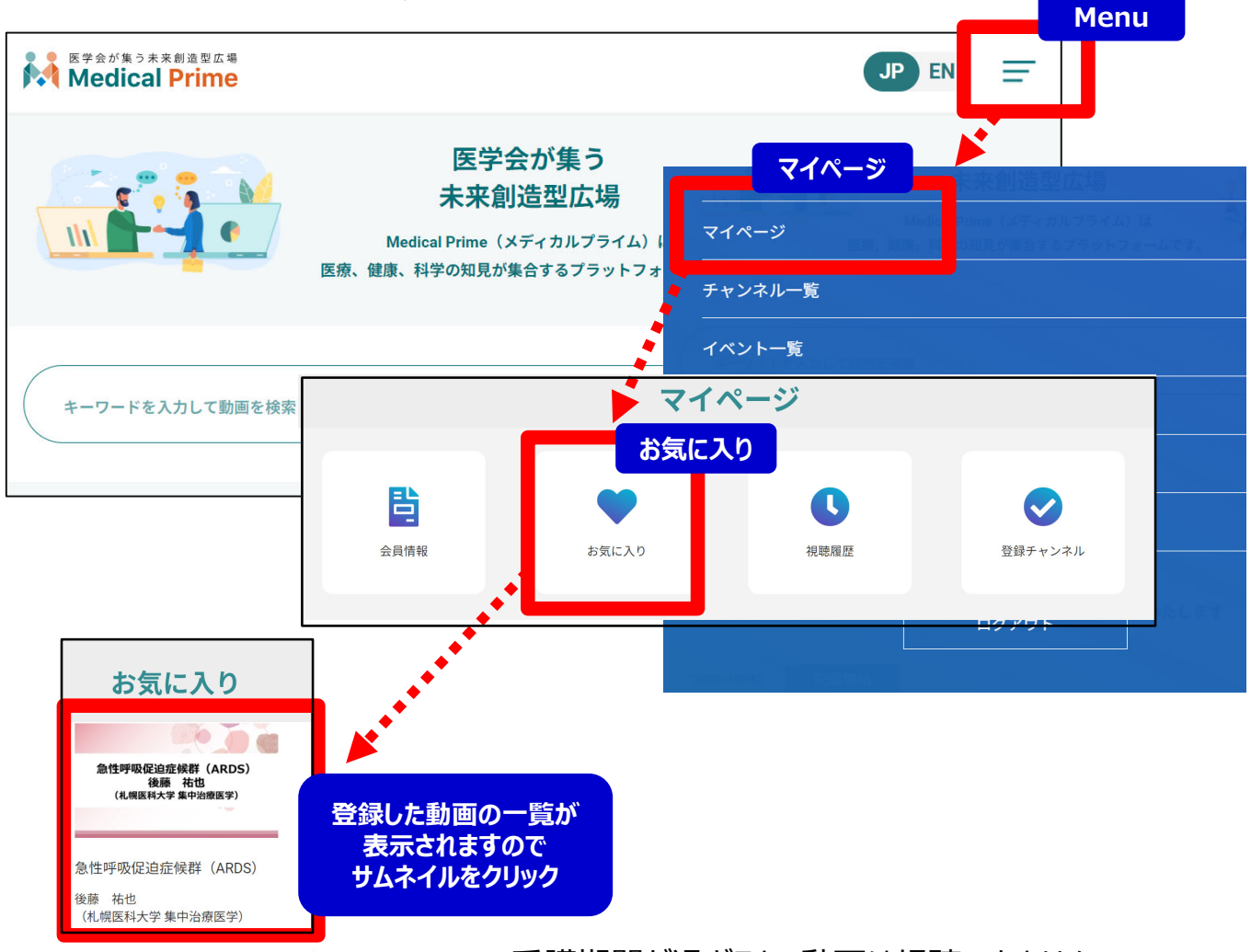

※ 受講期間が過ぎると、動画は視聴できません。

# **●よくあるお問い合わせ**

*Q. 受講証がダウンロードできません*

**PCの場合、ブラウザの「ダウンロード」に保存されている場合がございます 解決しない場合は、下記のQAサイトもご参考ください** https://help.medicalprime.jp/faq/660/

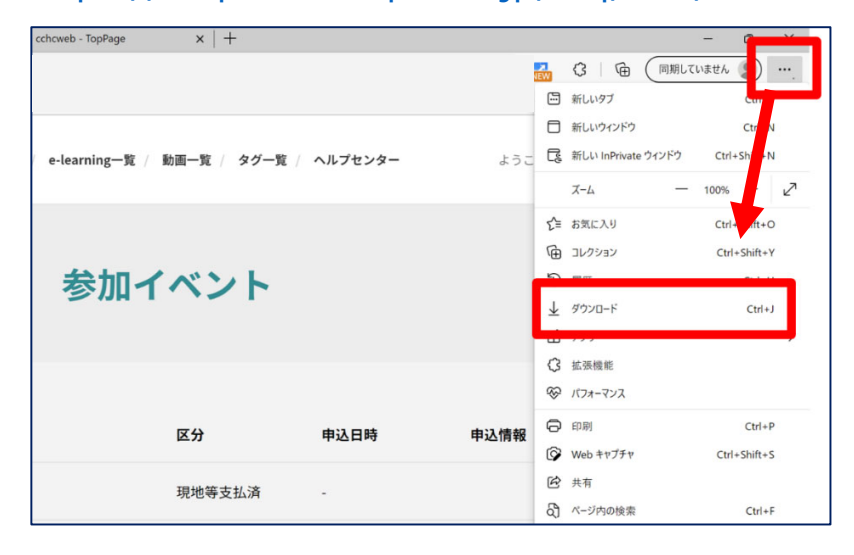

#### **スマートフォンの場合、機種によってダウンロード出来ない可能性が ございますので、PCなど別環境でのダウンロードもお試しください**

### スマートフォンにてご視聴の場合

ダウンロードファイルの保存場所が機種によって異なりますが、下記フォルダに保存されていることがございます

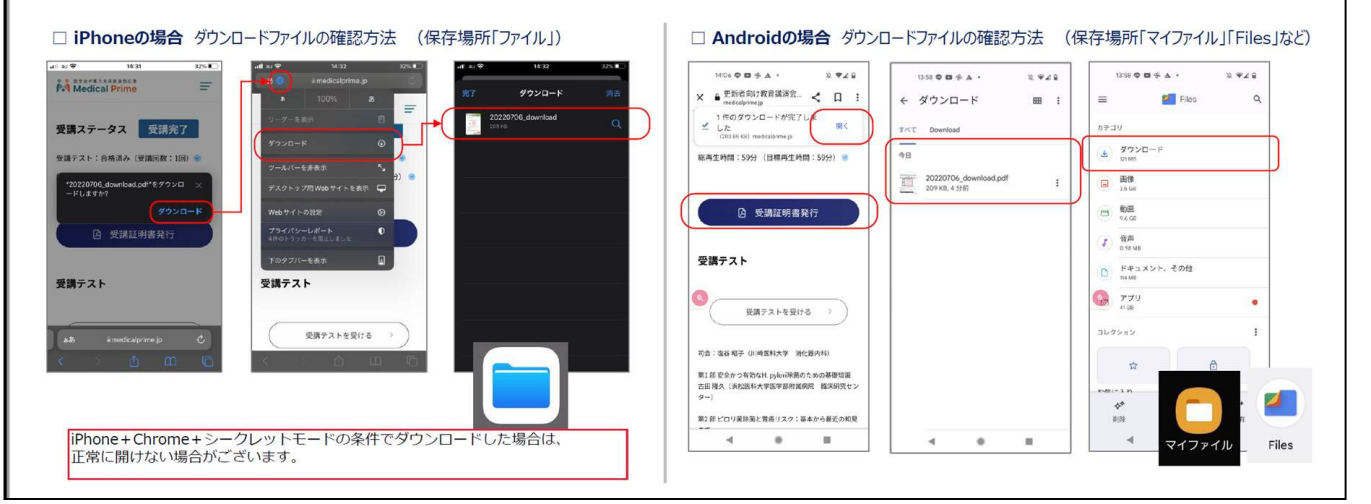

### **スマートフォンで視聴いただいた際の記録は、PCから ログインいただいた場合でも視聴履歴が引き継がれます**

**スマートフォンで受講を完了した後、PCから同じ画⾯に** お入りいただき受講証をダウンロードすることも可能です